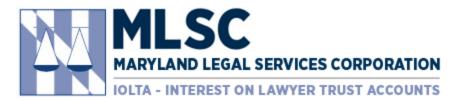

## Procedure for Requesting a Budget Modification

### Step 1: Navigate to Website and Login

• In your browser, type marylandlegal.smartsimple.com, which will display the Login page below.

| 🔛 s        | martSimple   Maryland Legal Se × +  | –                                                                                                    |
|------------|-------------------------------------|----------------------------------------------------------------------------------------------------|
| <b>←</b> · | → C                                 | e=0 Q ☆ क़ :                                                                                                    |
|            | MARYLAND LEGAL SERVICES CORPORATION |                                                                                                    |
|            |                                     |                                                                                                    |
|            | Login                               | Welcome to Maryland Legal Services                                                                                                    |
|            | Semail                              | Corporation Grant Portal                                                                                                    |
|            |                                     | Welcome to our online grant portal. The mission of Maryland Legal Services<br>Corporation is to ensure low-income Marylanders have access to stable, efficient<br>and effective civil legal assistance through the distribution of funds to nonprofit |
|            | A Password                          | legal services organizations.                                                                                                    |
|            | Login                               | If you are a new applicant, please contact MLSC at <u>grants@mlsc.org</u> or 410-576-<br>9494 prior to registering to ensure your program meets MLSC's guidelines.                                                                                    |
|            | Forgot Passwor                      | d?                                                                                                    |
|            | New to the System?                  |                                                                                                    |
|            | Register                            |                                                                                                    |

• Insert your email and password, then click the "Login" button. The page will redirect to your portal.

### **Step 2: Navigate to Submitted Applications**

- Click on "In Progress Applications" in your portal.
- Click the "Open" button next to the application that requires a budget modification request.

| In Progress Applications |                         |          |       |                       |   |                        |                    |                       |                    |      |
|--------------------------|-------------------------|----------|-------|-----------------------|---|------------------------|--------------------|-----------------------|--------------------|------|
|                          |                         |          |       |                       |   |                        |                    |                       |                    | ×Q   |
| # Application 🗧          | Program Cycle<br>Name   | Status   | -     | al MLSC Grant<br>uest | - | Grant Award 🍦<br>Total | Primary<br>Contact | Last ¢                | Modified<br>By     | ÷    |
| 1 2019-1264              | Operating Grant<br>FY20 | Approved | \$11, | ,000.00               | s | \$10,000.00            | Athana<br>Kontinos | 2019-01-17<br>01:46PM | Athana<br>Kontinos | Open |

#### Step 3: Initiate the Budget Modification

• Click the "Add Budget Modification" button at the top of the approved application. The page will redirect to the Budget Modification.

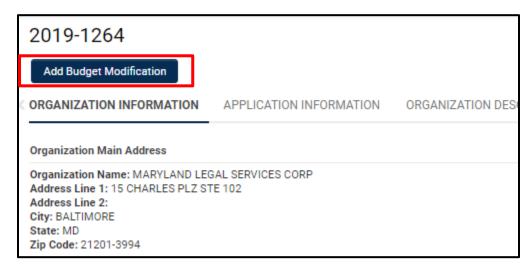

• Click the "Save Draft" button at the bottom of the page to activate the activity form.

| New Activity                                                                                                    |
|----------------------------------------------------------------------------------------------------|
| The below button will produce a PDF of your Budget Modification. If you would like to view the PDF at any stage of completion, click on this button after clicking 'Save Draft' button at the bottom to activate the form. NOTE: After you have submitted this form, this button will no longer be available, but your submitted form will be available in the 'Completed Activities' section of your portal. |
| PDF of Budget Modification                                                                                                    |
| BUDGET DETAILS                                                                                                    |
| Original Budget                                                                                                    |
| Please click on the file below to view your original application budget.                                                                                                    |
| MARYLAND_LEGAL_SERVICES_CORP_PDF_of_FY20_Operating_Grant_Program_Application_Original_Budget.pdf<br>37.4 KB - 2019-01-15 1:34pm                                                                                                    |
| Total Files: 1                                                                                                    |
| * Budget Modification Type                                                                                                    |
| Please select one option below:                                                                                                    |
| <ul> <li>Pre-Award Budget Revision</li> <li>Mid-Year Budget Modification Request</li> </ul>                                                                                                    |
| * Budget Modification                                                                                                    |
| Save Draft 🖌 Submit                                                                                                    |

 $\circ$   $\;$  The grant number will be populated at the top of the page.

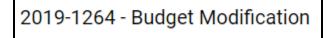

| 2019-1264 - Budget Modification                                                                                                    |
|----------------------------------------------------------------------------------------------------|
| The below button will produce a PDF of your Budget Modification. If you would like to view the PDF at any stage of completion, click on this button after clicking 'Save Draft' button at the bottom to activate the form. NOTE: After you have submitted this form, this button will no longer be available, but your submitted form will be available in the 'Completed Activities' section of your portal. |
| PDF of Budget Modification                                                                                                    |
| BUDGET DETAILS                                                                                                    |
| Original Budget                                                                                                    |
| Please click on the file below to view your original application budget.                                                                                                    |
| MARYLAND_LEGAL_SERVICES_CORP_PDF_of_FY20_Operating_Grant_Program_Application_Original_Budget.pdf<br>37.4 KB - 2019-01-15 1:34pm                                                                                                    |
| Total Files: 1                                                                                                    |
| * Budget Modification Type                                                                                                    |
| Please select one option below:                                                                                                    |
| Pre-Award Budget Revision     Mid-Year Budget Modification Request                                                                                                    |
| * Budget Modification                                                                                                    |
| Please click on the button below to revise your budget.                                                                                                    |
| Proposed Expenses for Legal Services                                                                                                    |
| Explanations: Provide brief explanations and breakdowns if the MLSC requests exceed the amounts                                                                                                    |

• The Original Budget from your application will be available as a PDF under the "Original Budget" heading.

NOTE: If you completed a budget revision or budget modification AFTER your original application budget, that PDF is not available here. To see your approved budget revisions or modifications, navigate to the "Submitted Activities," accessible in your portal. The most recent approved budget WILL populate in the editable budget table.

- Choose the "Mid-Year Budget Modification Request" option under the "Budget Modification Type" heading.
- Click the "Proposed Expenses for Legal Services" button. A pop-up table will appear.
  - $\circ$   $\;$  The table will be populated with your most recent approved budget.
  - Make necessary changes to the budget.
  - When completed, click the "Save" button at the bottom of the pop-up table.
  - Click the "Close" button at the bottom of the pop-up table to return to the activity form.

#### • View of the pop-up budget table:

| Proposed Expe                                                                                                    | enses for Leg | gal Servio | ces    |                |        |              |             |  |  |  |
|----------------------------------------------------------------------------------------------------|---------------|------------|--------|----------------|--------|--------------|-------------|--|--|--|
| Provide a breakdo<br>definitions of line i<br>MLSC Glossary Li<br>The "MLSC Funds<br>Judicare, Foreclos<br>MLSC Funds" inclu |               |            |        |                |        |              |             |  |  |  |
| Personnel Costs<br>Cost Category                                                                                             | MLSC Funde    | ETE        |        | Non-MLSC Funde | ETE    | Total Amount | Total FTE   |  |  |  |
| Attorneys                                                                                                    | \$6,00        | 0.00       | 0.10   | \$64,000.00    | 0.90   | \$70,000.00  | 1.00        |  |  |  |
| Paralegals                                                                                                    | 5             | 0.00       | 0.00   | \$0.00         | 0.00   | \$0.00       | 0.00        |  |  |  |
| Others                                                                                                    | 5             | 0.00       | 0.00   | \$0.00         | 0.00   | \$0.00       | 0.00        |  |  |  |
| Salary Subtotal                                                                                                    | \$6,00        | 00.00      | 0.10   | \$64,000.00    | 0.90   | \$70,000.00  | 1.00        |  |  |  |
| Employee Benefits                                                                                                    | \$            | 0.00       | 0.00   | \$0.00         | 0.00   | \$0.00       | 0.00        |  |  |  |
| Total Personnel Costs                                                                                                    | \$6,00        | 00.00      | 0.10   | \$64,000.00    | 0.90   | \$70,000.00  | 1.00        |  |  |  |
| Non-Personnel Cos                                                                                                    | sts           |            |        |                |        |              |             |  |  |  |
| Cost Category                                                                                                    |               | MLSC Funds |        | Non-MLSC       | Funds  | Total        |             |  |  |  |
| Occupancy                                                                                                    |               |            |        | \$1,000.00     | \$49,0 | 00.00        | \$50,000.00 |  |  |  |
| Equipment Rental/Mainte                                                                                                    |               |            | \$0.00 |                | \$0.00 | 00 \$0.00    |             |  |  |  |
| Supplies                                                                                                    |               |            |        | \$0.00         |        | \$0.00       | 0 \$0.00    |  |  |  |
| Printing and Copying                                                                                                    |               |            |        | \$0.00         |        | \$0.00       | \$0.00      |  |  |  |
|                                                                                                    |               |            |        | Save Close     |        |              |             |  |  |  |

NOTE: This screen shot does not include the entire budget table.

- Navigate through the budget modification and complete the narrative questions.
- When completed, click the "Submit" button at the bottom of the page.
  - If there are validation errors in the budget modification, the system will show you a list. Click on the error to navigate to that section of the activity.
  - o If there are no validation errors, a confirmation to submit pop-up box will appear.

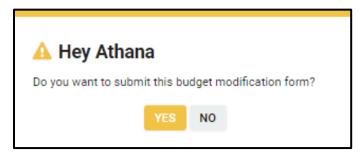

• A confirmation message will appear in the browser.

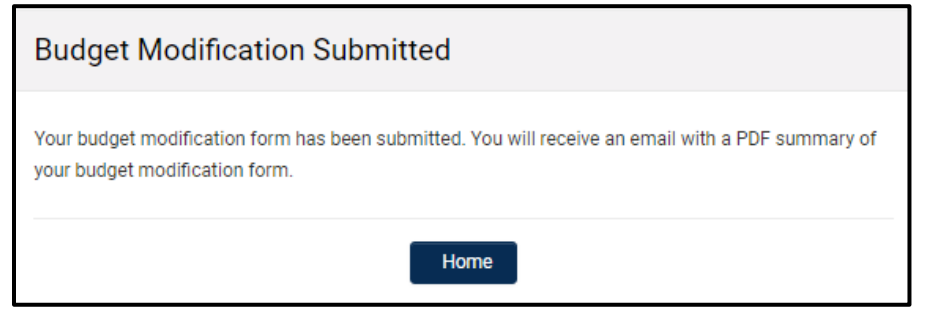

NOTE: A confirmation email with a PDF of the submitted budget modification will be sent.

| MLSC has received your budget modification request                                                                         |                                |           |    |  |  |  |  |  |
|----------------------------------------------------------------------------------------------------|--------------------------------|-----------|----|--|--|--|--|--|
| grants@smartsimple.com<br>to me ▼                                                                                          | 🖙 10:25 AM (3 minutes ago) 🛛 🛣 | 4         | :  |  |  |  |  |  |
| Dear Athana,                                                                                                    |                                |           |    |  |  |  |  |  |
| We have received your budget modification form. Please see<br>submitted. We will review the budget modification form and w | -                              | formati   | on |  |  |  |  |  |
| Sincerely,<br>Maryland Legal Services Corporation                                                                          |                                |           |    |  |  |  |  |  |
| DO NOT REPLY TO THIS EMAIL. This is a system-generate<br>needed, please contact Maryland Legal Services Corporation        |                                | eived. If |    |  |  |  |  |  |
| PDF<br>MARYLAND_LEGA                                                                                                    |                                |           |    |  |  |  |  |  |

• The budget modification will move to "Submitted Activities," accessible from your portal.

| Submitted Activities  |   |                |   |                      |    |           |         |          |   |                    |   |                 | - |   |      |
|-----------------------|---|----------------|---|----------------------|----|-----------|---------|----------|---|--------------------|---|-----------------|---|---|------|
|                       |   |                |   |                      |    |           |         |          |   |                    |   |                 |   | × | ٩    |
| # Activity Type       | ÷ | Application ID | ¢ | Program Cycle Name   | \$ | Status 🗦  | Primary | Contact  | ÷ | Last Modified      | ÷ | Modified By     | ÷ |   |      |
| 1 Budget Modification |   | 2019-1264      |   | Operating Grant FY20 | s  | Submitted | Athana  | Kontinos |   | 2019-01-17 10:22AM |   | Athana Kontinos | s | 0 | )pen |

# **Additional Information**

#### Navigating to Submitted Applications:

- To navigate to the Submitted application, click the "Home" link at the top of the page. The page will redirect to your portal.
- Click on "In Progress Applications" in your portal.
- Click the "Open" button next to the application you want to review.

| In Progress Applications |                         |                          |   |                             |   |                      |                    |   |                       |   |                    |   | E    |
|--------------------------|-------------------------|--------------------------|---|-----------------------------|---|----------------------|--------------------|---|-----------------------|---|--------------------|---|------|
|                          |                         |                          |   |                             |   |                      |                    |   |                       |   |                    | × | ٩    |
| # Application<br>ID      | Program Cycle<br>Name   | Status                   | Φ | Total MLSC Grant<br>Request | 4 | Grant<br>Award Total | Primary<br>Contact | - | Last<br>Modified      | 0 | Modified<br>By     | ÷ |      |
| 1 2019-1264              | Operating<br>Grant FY20 | Submitted<br>Application |   | \$11,000.00                 |   | \$0.00               | Athana<br>Kontino  | s | 2019-01-15<br>09:37AM |   | Athana<br>Kontinos |   | Open |

#### Navigating to Draft Activities:

- Activities include: Application Supplement, Reports, Grant Agreements, Budget Modifications
- To navigate to the Draft activities, click the "Home" link at the top of the page. The page will redirect to your portal.
- Click on "Pending Activities" in your portal.
- Click the "Open" button next to the activity you want to complete.

| ſ | Pending Activities |                             |           |                         |          |                |                    |                       |                        |      |  |  |  |
|---|--------------------|-----------------------------|-----------|-------------------------|----------|----------------|--------------------|-----------------------|------------------------|------|--|--|--|
|   | •                  |                             |           |                         |          |                |                    |                       |                        | ×Q   |  |  |  |
|   |                    | # Activity Type             |           | Program Cycle<br>Name   | Status 🗧 | Due<br>Date    | Primary<br>Contact |                       | Modified     By     By | ¢    |  |  |  |
|   |                    | 1 Application<br>Supplement | 2019-1264 | Operating Grant<br>FY20 | Draft    | 2019-03-<br>15 | Athana<br>Kontinos | 2019-01-14<br>12:08PM | Athana<br>Kontinos     | Open |  |  |  |

Navigating to Submitted Activities:

- Activities include: Application Supplement, Reports, Grant Agreements, Budget Modifications
- To navigate to the Completed activities, click the "Home" link at the top of the page. The page will redirect to your portal.
- Click on "Submitted Activities" in your portal.
- Click the "Open" button next to the activity you want to review.

|                       | Submitted Activities |                      |                           |                    |                      |  |  |  |  |  |  |  |
|-----------------------|----------------------|----------------------|---------------------------|--------------------|----------------------|--|--|--|--|--|--|--|
|                       |                      |                      |                           |                    | × Q                  |  |  |  |  |  |  |  |
| # Activity Type       | Application ID       | Program Cycle Name   | Status 🔅 Primary Contact  | Last Modified      | Modified By 🗢        |  |  |  |  |  |  |  |
| 1 Budget Modification | 2019-1264            | Operating Grant FY20 | Submitted Athana Kontinos | 2019-01-17 10:22AM | Athana Kontino: Open |  |  |  |  |  |  |  |